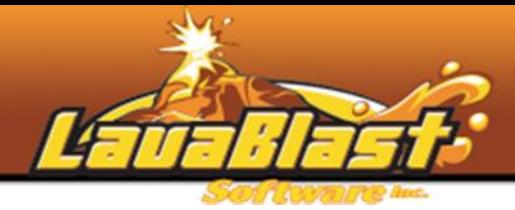

# CertificateBlast Installation Guide

## **Step 1) Preparation**

- Put your screen resolution in 1024x768.
	- o Windows XP: http://www.microsoft.com/resources/documentation/windows/xp/all/proddoc s/en-us/display\_change\_screen\_resolution.mspx
	- o Windows Vista: http://windowshelp.microsoft.com/Windows/en- US/help/0386b009-5f30-45c7-80c8-ff0395cc24091033.mspx
- If you are using CertificateBlast Pro, install and test your webcam.
	- o The installation procedure varies per webcam manufacturer.
- Install your printer. The printer must be the default printer for the machine.

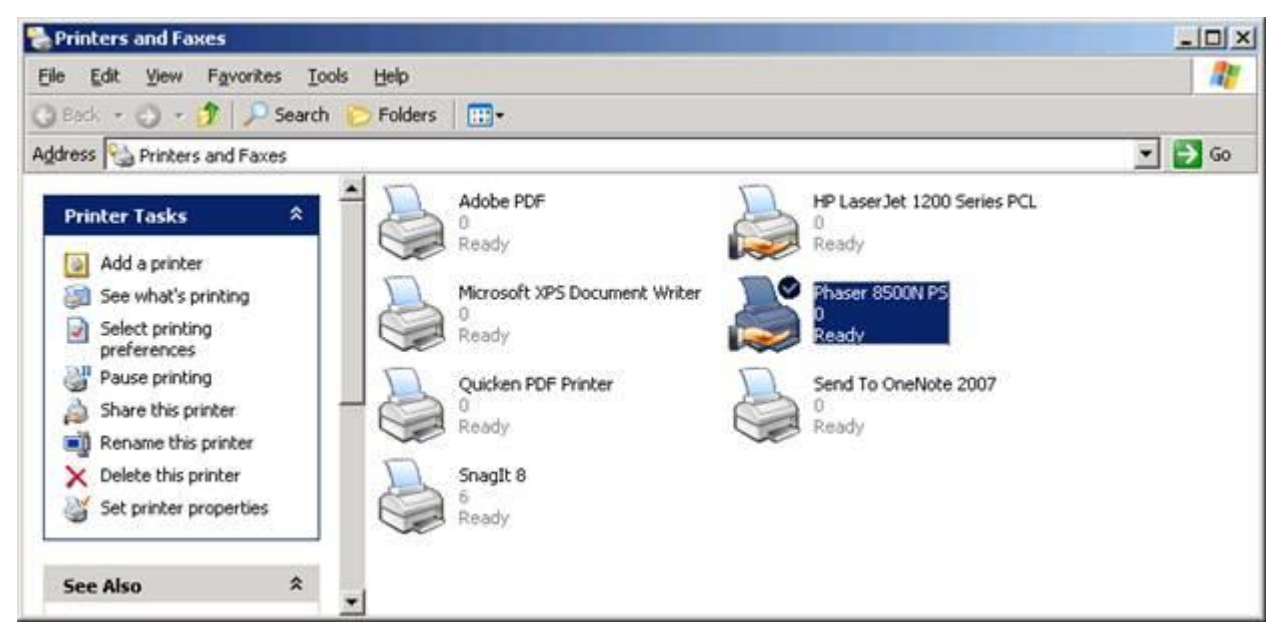

- Ensure Adobe Flash is installed within Internet Explorer
	- Visit this page http://get.adobe.com/flashplayer/ using Internet Explorer
	- If not already installed, please ensure you are installing it via Internet Explorer. Other browsers do not install it system-wide as is required by CertificateBlast.
- Download the software at the address we sent to you.

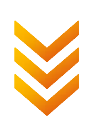

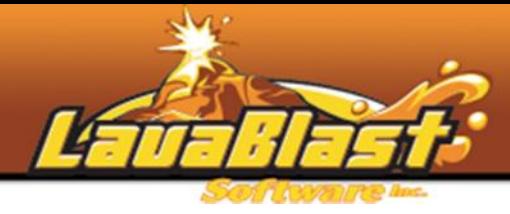

# **Step 2) Installation**

#### **Step 2.1**

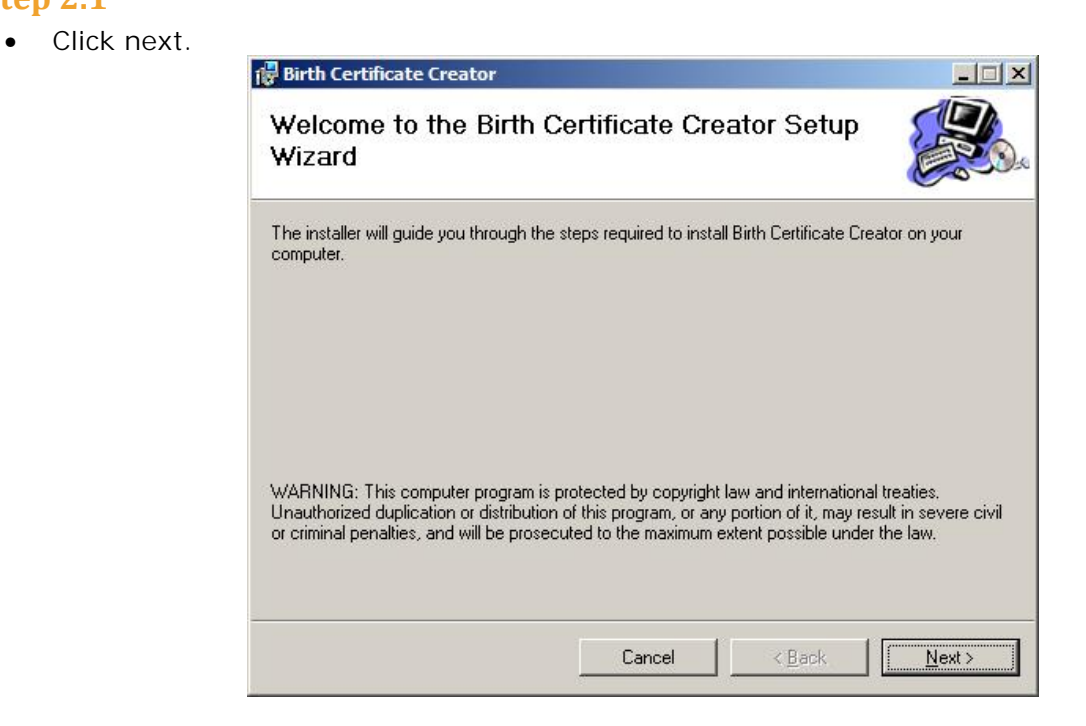

#### **Step 2.2**

- Change the path if desired
- Click next

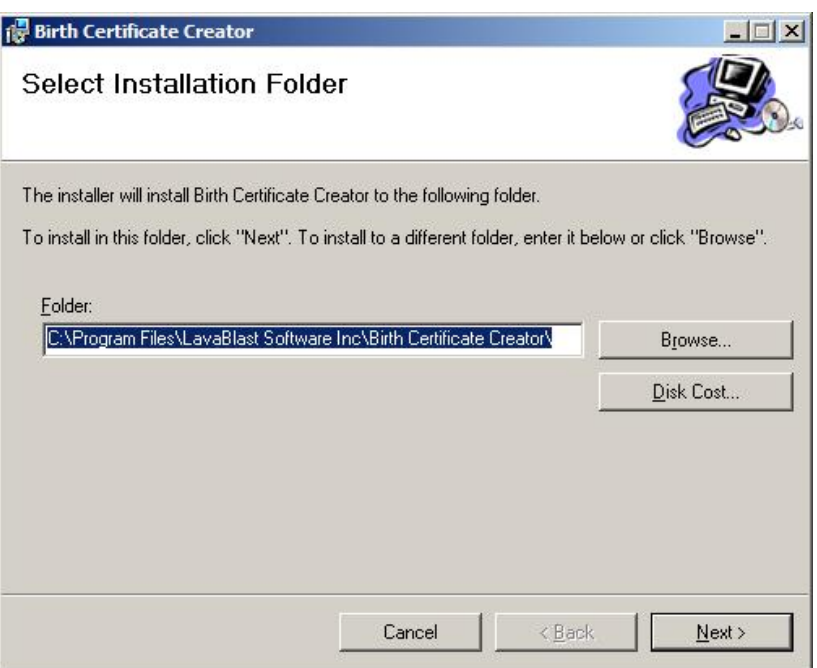

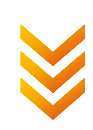

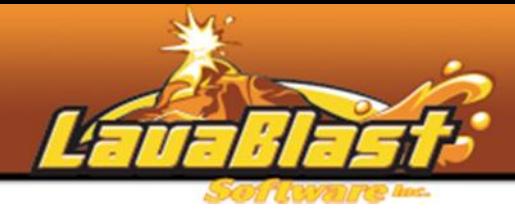

#### **Step 2.3**

 Enter your name and, under the organization field, enter your store name. Your store name will appear on your birth certificates unless we've configured the software differently. Click next.

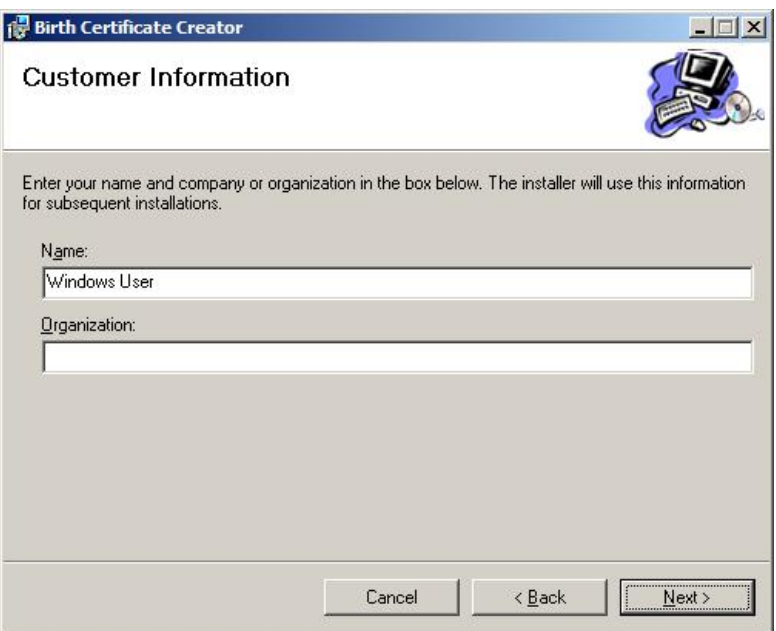

#### **Step 2.4**

 Create shortcuts will add links in your start menu. Automatically launch on reboot will launch CertificateBlast when starting your computer, which is desired in a retail store environment. Click next twice.

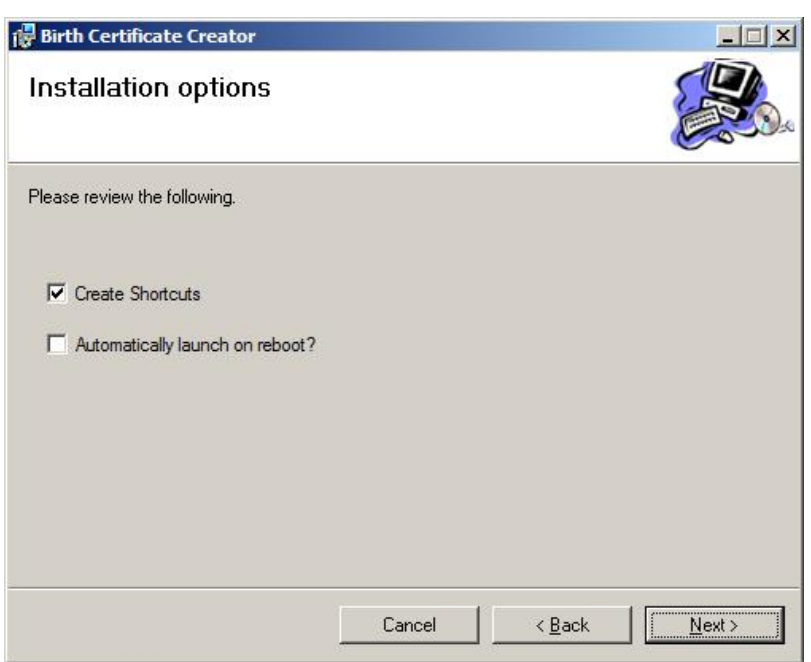

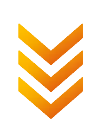

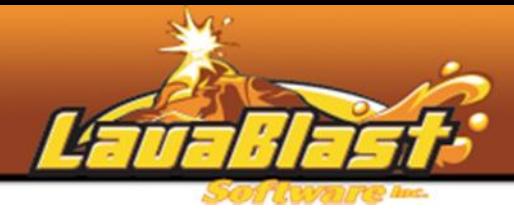

# **Step 3) Activation**

- If you are running Windows Vista, please run the application as administrator to activate it. (Please see the troubleshooting section).
- The first time you run the application, you will be presented with the following form:

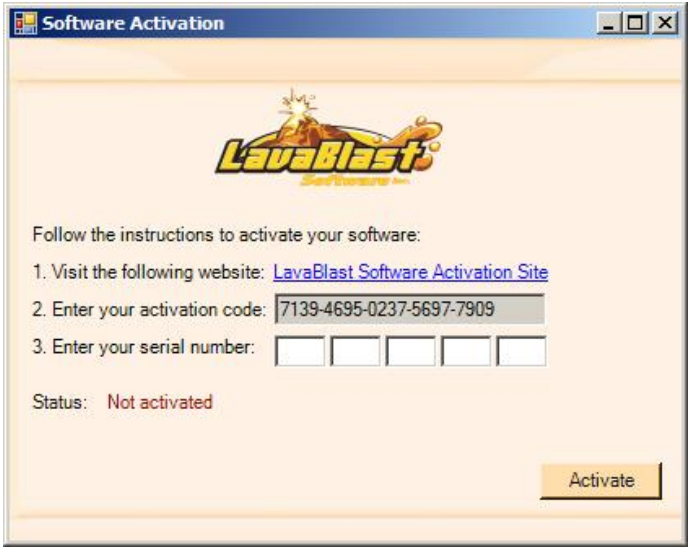

- Write down this activation code.
- Please visit **http://support.lavablast.com** and login using the information we sent you by email.
- Under settings, you will find software licenses.
- Enter the activation code given to you by the application into this form, and it will generate your license key. Write the license key down and enter it in the software. Keep the activation code / license key in your records.
- Simply put, you can only generate one code and this code is valid for a usage license on one computer only.

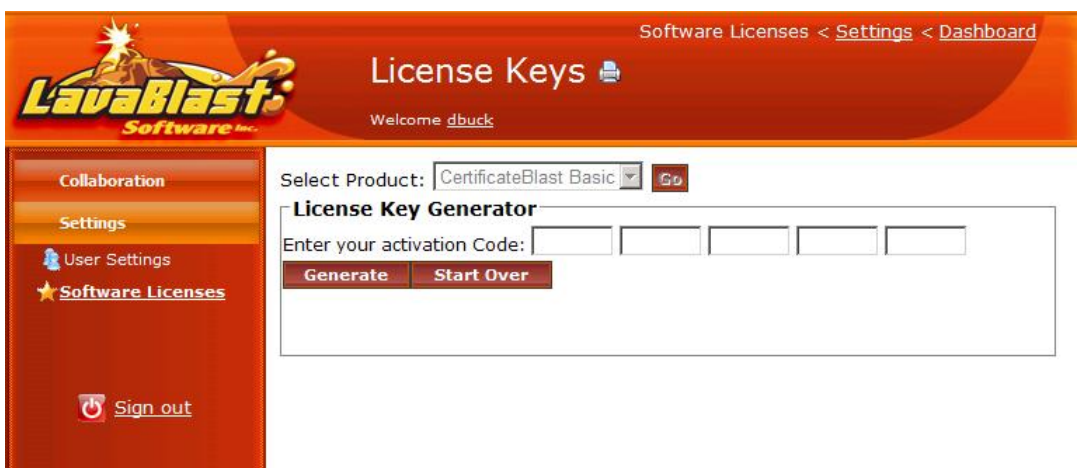

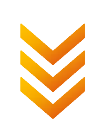

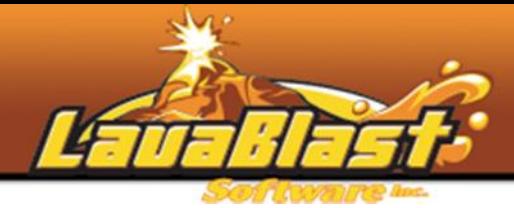

### **Troubleshooting - Windows Vista**

- When installing the software on Windows Vista, please run the setup as administrator. More information here: http://www.howtogeek.com/howto/windows-vista/always-startan-application-in-administrator-mode-on-windows-vista/ .
- You will need to run the executable directly in the installation folder (you can't do this procedure on the shortcut icon we install in the start menu).

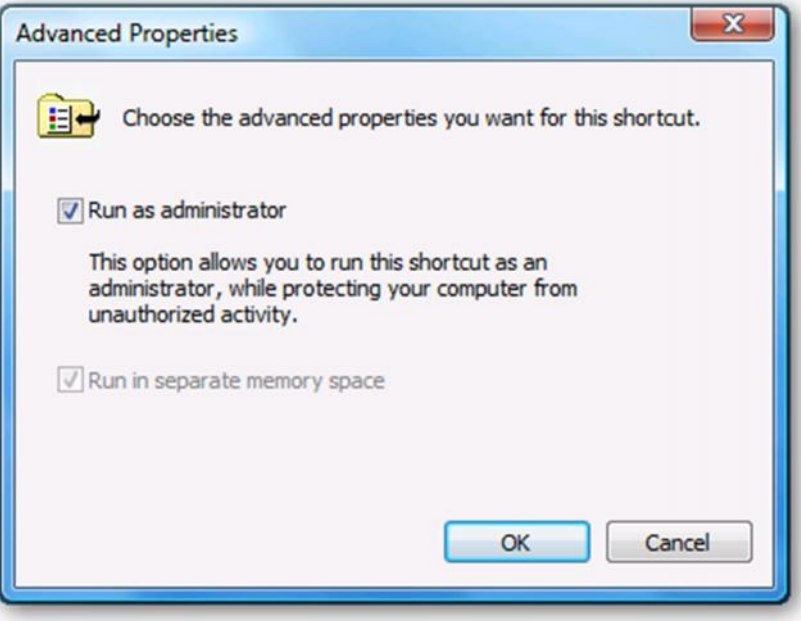

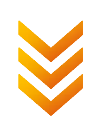